# <span id="page-0-0"></span>**ACTi KCM series**

## **Firmware Release Notes**

**Version 5.13.10**

**2016/08/08**

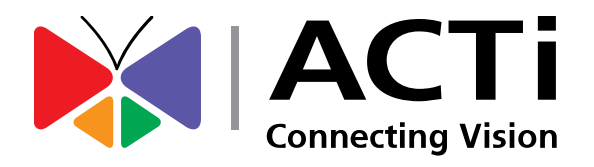

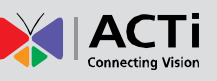

### **Legal Notice**

#### **Disclaimer**

- $\bullet$  The information contained in this document is intended for general information purposes. ACTi Corporation shall not be liable for errors contained herein or for incidental or consequential damages arising from the furnishing, performance, or use of this document.
- The information contained herein is subject to change without notice.

#### **Copyright**

Copyright ©2003-2016 ACTi Corporation All Rights Reserved.

#### **Contents**

#### 1 [Firmware Version 4](#page-3-0)

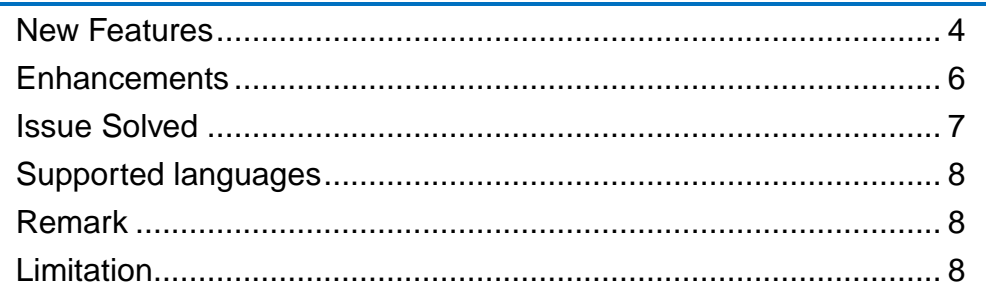

### 2 [Upgrade 10](#page-9-0)

#### [New ISP firmware Version............................................................](#page-9-1) 10 [Camera Firmware Upgrade Procedure](#page-10-0) ........................................ 11 [ISP Firmware Upgrade Procedure](#page-12-0) ............................................... 13

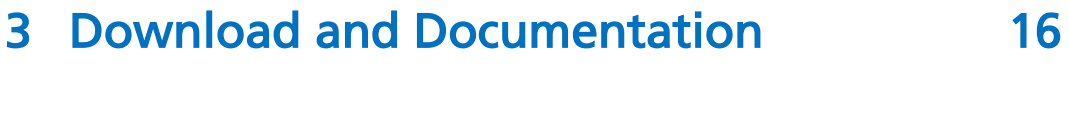

### 4 [Support 16](#page-15-1)

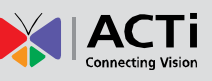

### <span id="page-3-0"></span>**Firmware Version**

**Firmware Version: A1D-311-V5.13.10-AC Release Date:** 2016.08.08

#### <span id="page-3-1"></span>**New Features**

- 1. (V5.12.12) ONVIF Profile S compliance
- 2. (V5.12.12) Support Mirror and Flip for KCM-3911 and KCM-7911
- 3. (V5.11.17) Add touring speed setting on PTZ control panel
- 4. (V5.09.15) Support 1/5 Slowest Auto Shutter for KCM-3311, KCM-3911, KCM-5111, KCM-5211E, KCM-5311E, KCM-5511, KCM-5611, KCM-7111, KCM-7311and KCM-7911.

(After upgrading the camera and ISP firmware, please factory reset the camera to support 1/5 shutter speed by default.)

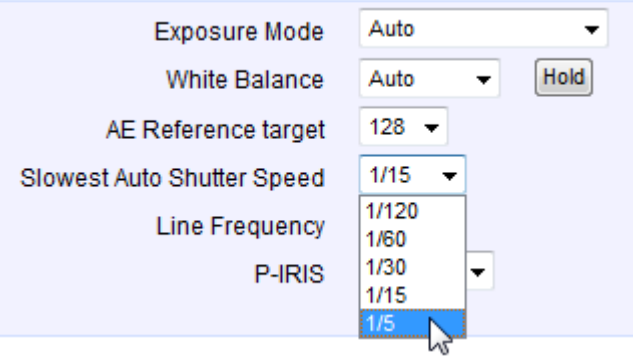

5. (V5.09.15) Support FisheyeView mode for KCM-3911 and KCM-7911. User can adjust the shooting angle of double-panorama at ceiling mount type, and tilt angle of panorama at Wall-Mount type.

2.1 In FisheyeView mode , camera just could serve single format video stream which the video image is panorama view image. The available video resolutions is 2032x1936 only. The remote client has to de-wrap the video stream from camera to help people understand the video image. There is no fisheye control functions like rotation, installation angle adjustment and PTZ in this mode.

2.2 Get into the fisheye installation setup by visiting "Camera Options" page in the camera WEB page. You can set suitable installation

#### **Firmware Version**: A1D-311-V5.13.10-AC

**Release Date**: 2016.08.08 **Reviewed Date**: 2016.08.08

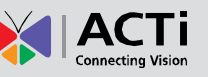

configurations based on their environment to get the correct video image.

The Mounting Type configuration is available in all video streaming modes.

In single or dual streaming mode, with wall mount installation, the installation angle adjustment is available. The rotation configuration is available with ceiling mount installation.

In ePTZ and MD\_PRESET streaming modes, the installation angle and rotation configuration are not shown.

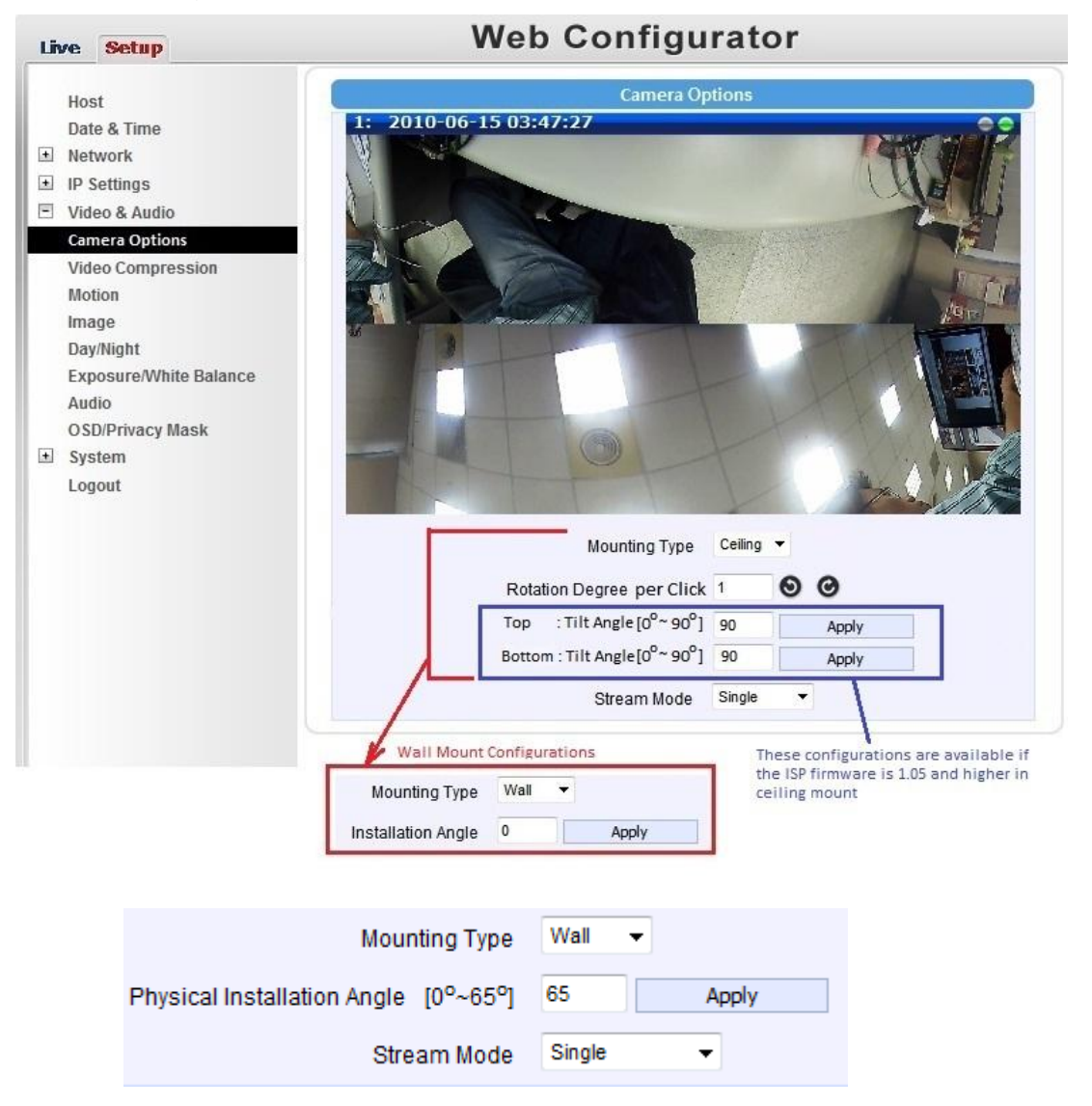

- 6. (V5.09.15) Full-function support for KCM-8111 and KCM-8211
- 7. (V5.09.15) Support AutoFlip and DigitalZoom for KCM-8111 and KCM-8211 (After upgrading the camera and ISP firmware, please factory reset the camera. The feature is disabled by default.)

#### <span id="page-5-0"></span>**Enhancements**

- 1. (V5.12.12) Added "IDLE position" in touring state for PTZ camera
- 2. (V5.12.12) Supported OPTIONS command for keep-alive with RTSP connection
- 3. (V5.12.12) Added URL command "IRCUT\_CONTROL" to enable or disable the IR cut filter
- 4. (V5.11.17) PT speed on-fly change in ActiveX controller
- 5. (V5.11.17) Zoom speed on-fly
- 6. (V5.11.17) Filter burst zoom commands
- 7. (V5.11.17) Set the zooming boundary by URL ZOOM\_LIMIT in KCM-8111 and KCM-8211
- 8. (V5.11.17) Back to specific home or a preset point after an idle timer expired
- 9. (V5.11.17) Keep preset configuration when change the camera streaming mode in fisheye camera
- 8. (V5.11.17) Follow Onvif RTP extension to support MJPEG RTP with resolution higher than 2040x2040.
- 10.(V5.11.17) ONVIF PTZ compatibility
- 11.(V5.09.15) Compliant with ONVIF Core Specification v2.2
- 12.(V5.09.15) Increased the maximum Pre-Buffer Time to 10 seconds for upload video in event handler function.
- 13.(V5.09.15) Support PELCO-P PTZ Protocol
- 14.(V5.09.15) GET\_STREAM URL command also can be supported for user account and root account.
- 15.(V5.08.06) Support Event to Local Storage
	- Save Video or snapshot to local storage by event handler triggered sources(Schedule, Digital Input, Motion Detection, Camera power on)
	- Search / download / delete files in local storage from device's Web Configuration directly.
- 16.(V5.08.06) Support "@" in Email account name.
- 17.(V5.08.06) The IPv6 address will be read from System Info page on camera web configurator.
- 18.(V5.08.06) Support new model: KCM-8111.
- 19.(V5.07.05) Support new model: KCM-7911.
- 20.(V5.07.05) Support Audio format :G.711 aLaw / uLaw
- 21.(V5.07.05) Support RTP over RTSP , RTP over HTTP
- 22.(V5.07.05) Compliant to ONVIF V2.0 (the function is enabled by default)

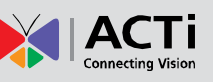

- IP Configuration
- Device Discovery
- Device Management
- Media Configuration
- Video/Audio Stream
- PTZ control
- Event Management (Motion Detection, Digital Input)
- 23. (V5.07.05) Add the warning message "IP Address and Gateway are not in the same subnet." to prevent incorrect network configuration.

#### <span id="page-6-0"></span>**Issue Solved**

- 1. (V5.13.10) The image color tone of KCM-5211 will look like "green" under low light conditions with ISP firmware version v1.05 and earlier versions.
- 2. (V5.13.10) The Red and Blue gain did not work while white balance is in manual mode with earlier ISP firmware versions.
- 3. (V5.11.17) When camera is static IP address, SMTP domain name server address does not work.
- 4. (V5.11.17) Camera is unstable when using RTSP streaming
- 5. (V5.11.17) URL command "Focus=Auto" is unable to change camera to Auto focus mode.
- 6. (V5.11.17) Camera bitrate/frame may be uncontrollable in RTP multicast streaming
- 7. (V5.11.17) Script error when clicking PTZ button via non-root account user on Web Configurator
- 8. (V5.11.17) Remove the text "Stream" of the "STREAMING MODE = Single Stream" in SYSTEM\_INFO
- 9. (V5.10.02) Memory leak issue with Onvif integration
- 10.(V5.09.15) Device may revert to default settings under particular conditions.
- 11.(V5.09.15) Tilt function may not work properly.
- 12.(V5.09.15) SEND\_AUDIO URL command doesn't play audio correctly.
- 13.(V5.09.15) KCM-8111 with earlier ISP version 1.04.04 duplicated frame issue at 720P and VGA.
- 14.(V5.07.05) Serial setting will be reset to default setting (port control: 8,

**Firmware Version**: A1D-311-V5.13.10-AC

**Release Date**: 2016.08.08 **Reviewed Date**: 2016.08.08

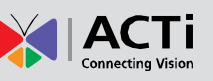

None, 1 / baud rate :9600) after rebooting the camera

#### <span id="page-7-0"></span>**Supported languages**

Czech, Dutch, English, French, Hungarian, Italian, Japanese, Polish, Romanian, Russian, Spanish, Simplified Chinese and Traditional Chinese.

#### <span id="page-7-1"></span>**Remark**

- 1. Motion sensitivity should be 70 or above for effective motion detection.
- 2. No Variable Frame Rate mode. This function is only available on earlier ACM series models, our new models (TCM/KCM/D/E/B/I series) already have dual stream capability.
- 3. Motion Detection not available for "MJPEG" encoder type and MD Preset stream mode.
- 4. Motion Detection, Event handler, get the snapshot via URL command, and home position functions are not available in "MD Preset" stream mode.
- 5. Privacy Mask function is available for stream 1 only.
- 6. Privacy Mask can configure full image area in 1280x720 and 640x480. For higher resolution, privacy mask could not mask the area out of 1270x1023.
- 7. In dual streams mode, the frame rate in stream 1 has to be lower or equal to stream 2. Otherwise, the actual frame rate in stream 1 will be limited to the stream 2 frame rate.
- 8. Please save and reboot the device after remove HTTPS certificate files.
- 9. PTZ control panel in web UI can configure up to 32 preset points and 32 preset tour points in a tour group. You can configure the additional preset points up to 32 by using PTZ URL command.
- 10.The default PTZ protocol is ACTi/VISCA. The available PTZ protocols are ACTi/VISCA, SONY/VISCA, PELCO/PELCOD, PELCO/PELCOP.

#### <span id="page-7-2"></span>**Limitation**

1. The RTP Multicast Video/Audio must be even numbers on KCM FW v5.02.26 and above. If the original FW version is V5.01.07 before FW upgrading, you may need to change the ports manually in "Port Mapping" page or do the factory default manually .

**Firmware Version**: A1D-311-V5.13.10-AC

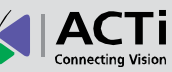

- **Release Date**: 2016.08.08 **Reviewed Date**: 2016.08.08
- 2. Please enable "RTP B2 Frame" on camera to prevent compatibility problem with software NVR or standalone NVR.
- 3. For Microsoft Internet Explorer 10.0 or newer version, please enable "Compatibility View" on the Tools menu to connect to the camera's web configurator.
- 4. The video frame rate might not reach to the expected video frame rate after shutter speed synchronization.
- 5. After changing resolution, you may need to configure camera's Motion Detection and Privacy Mask setting again.

**Firmware Version**: A1D-311-V5.13.10-AC

**Release Date**: 2016.08.08 **Reviewed Date**: 2016.08.08

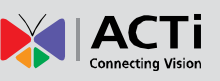

### <span id="page-9-0"></span>**Upgrade**

To achieve the best possible functionality and video quality of the camera, performing both camera firmware and the ISP firmware upgrade is recommended.

You can use the IP Utility 4.4.0.18 or later version to upgrade both camera firmware and ISP conveniently and can upgrade multiple cameras at the same time using IP Utility.

#### <span id="page-9-1"></span>**New ISP firmware Version**

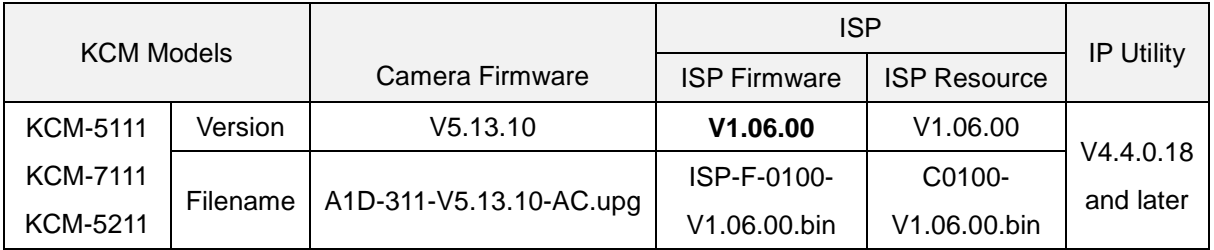

No new ISP firmware for discontinued products (KCM-3211, KCM-5311 and KCM-7211)

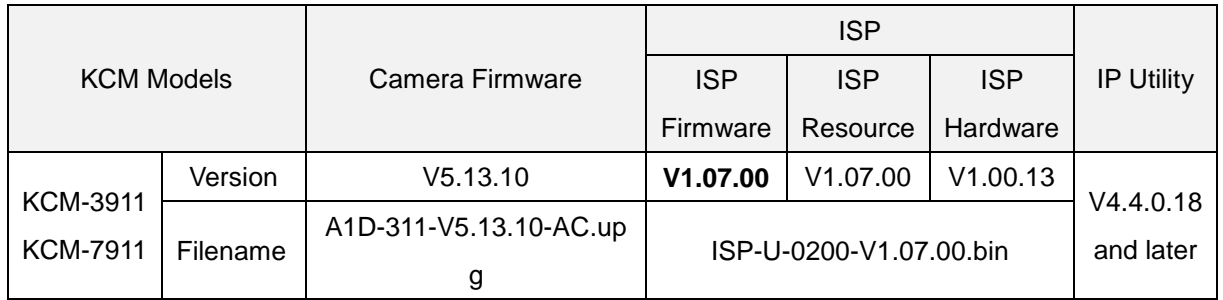

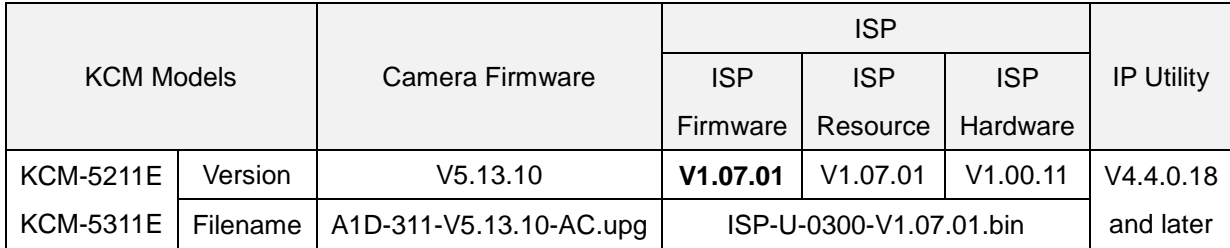

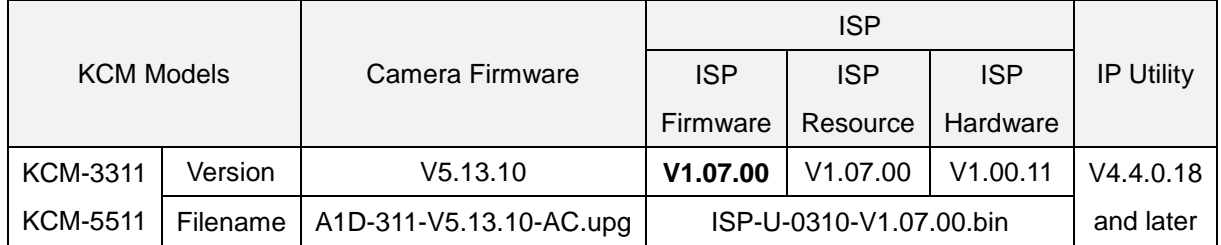

**Firmware Version**: A1D-311-V5.13.10-AC

**Release Date**: 2016.08.08 **Reviewed Date**: 2016.08.08

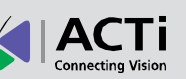

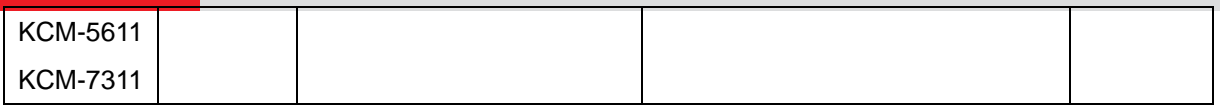

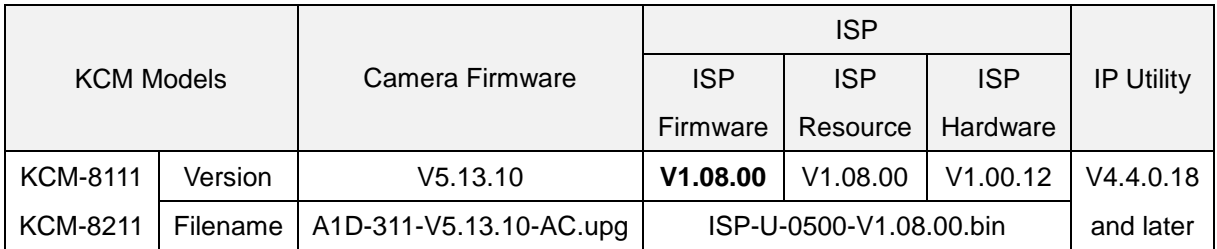

#### <span id="page-10-0"></span>**Camera Firmware Upgrade Procedure**

- 1. Please unzip the image package, it included V5.13.10 camera firmware Image and ISP firmware image.
- 2. Run IP Utility.
- 3. Please select the camera models you want to upgrade in the model list that IP Utility has found. At this point you can see directly within IP Utility which KCM models do not have the latest camera firmware yet.
- 4. Input camera's account, password and HTTP port number value and click "Firmware" on Configuration tool bar.

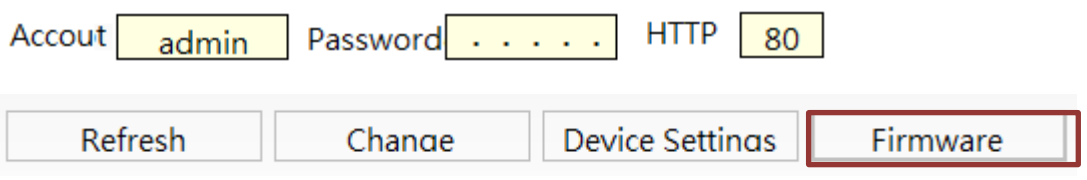

The following pop-up window will appear.

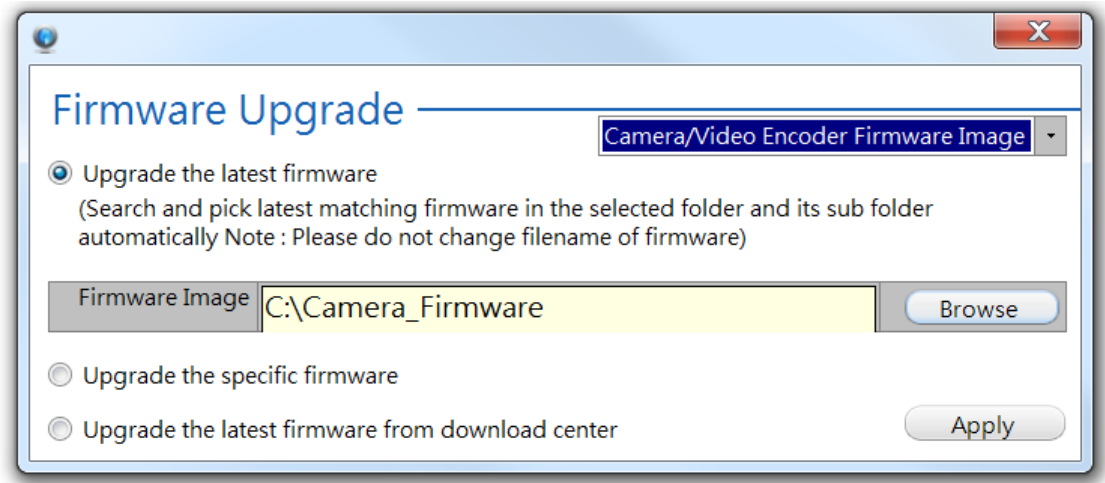

5. Please save the downloaded firmware files and keep their filenames unchanged.(It is suggested to place the firmware files in the same folder with IP Utility for easy management)

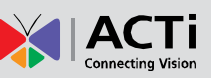

6. Select "Camera/Video Encoder Firmware Image" and "Upgrade the latest firmware" to have IP Utility automatically decide the firmware file <A1D-311-V5.13.10-AC.upg> from the location you give. Please click "Browse" button to choose the specific "Firmware Image" folder location, and click "Apply".

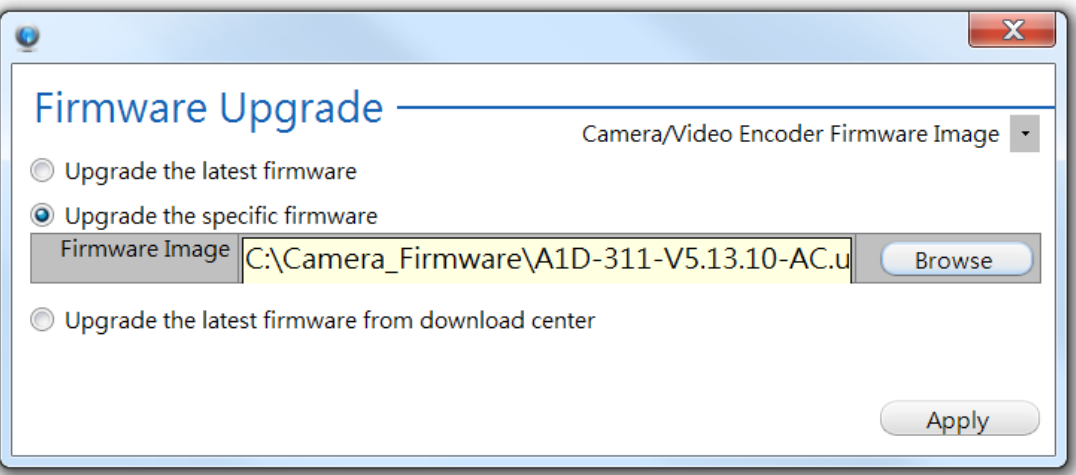

The device needs 5 minutes for FW upgrading, and it will reboot automatically and show return message "Success" after the image upload completes.

7. Then user can check FW Version in IP Utility or login to camera's Web Configurator by typing the camera's IP address to the IE browser's address bar to check if the new camera's firmware has been correctly loaded into camera.

"Setup" $\rightarrow$  "System"  $\rightarrow$  "System Info"

If you see the new firmware version there, then everything is correct.

After upgrading the camera firmware, please factory reset the camera to support new features by default.

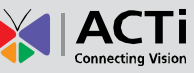

[www.acti.com](#page-0-0)

#### <span id="page-12-0"></span>**ISP Firmware Upgrade Procedure**

ISP Firmware pack consists of several files – ISP firmware file (.bin) and ISP device resource file (.bin).

Before you start to upgrade the ISP, please check the camera already upgrade to camera latest version **V5.13.10**

1. First, please make sure whether the camera you are trying to upgrade already has the latest ISP firmware or not. To confirm that, please login to camera's Web Configurator by typing the camera's IP address to the IE browser's address bar and click following buttons then:

**"Setup""System" "System Info" "System Log"**

You will see ISP items there – ISP Firmware Version, ISP Device Resource Version and ISP Hardware. Example: KCM-3911

```
System Log:
Starting loading Config File...
                                                               ▲
Load Config File success.
Loading acap driver.
Loading RTC driver.
Loading PTZ driver.
ISP Firmware Version ISP-F-0200-V1.04.00
                                                              Ξ
ISP Device Resource Version C0200-V1.04.00
ISP Hardware Version ISP-H-0200-V1.00.12
```
- 2. Please save the downloaded firmware files and keep their filenames unchanged.(It is suggested to place the firmware files in the same folder with IP Utility for easy management)
- 3. Run IP Utility.

Please select the camera models you want to upgrade in the model list that IP Utility has found.

4. Input camera's account, password and http port number value and click "Firmware Upgrade" on Configuration tool bar.

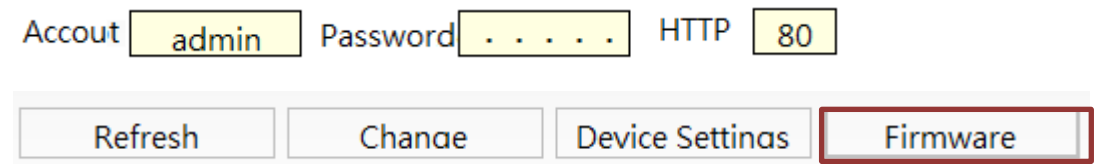

**Firmware Version**: A1D-311-V5.13.10-AC

**Release Date**: 2016.08.08 **Reviewed Date**: 2016.08.08

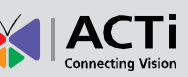

The following pop-up window will appear.

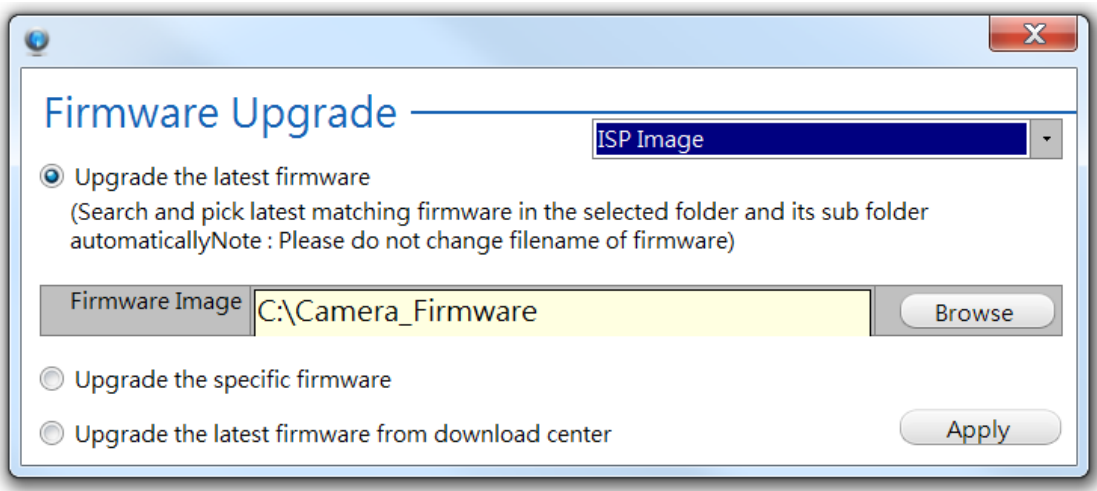

- 5. For KCM-5111/5211/7111, you need to upgrade two files to complete the ISP firmware upgrading. IP Utility will have popup window to provide you more file type selections.
	- 5.1 please select ISP File Type to "ISP Firmware" and select "Upgrade the latest firmware" to have IP Utility automatically decide the firmware file <ISP-F-0100-V1.06.00.bin> from the location you give.

The device needs 3 minutes for ISP upgrading, and it will reboot automatically and show return message "Success" after the image upload completes.

5.2 Then please select ISP File Type to "ISP Resource" to have IP Utility automatically decide the firmware file <C0100-V1.06.00.bin> from the location you give.

The device needs 1 minute for ISP upgrading, and it will reboot automatically and show return message "Success" after the image upload completes.

- 6. For KCM-5211E/5311E, if the ISP Firmware Version is 1.01.04, the device needs to upgrade to ISP version 1.01.06 first.
	- 6.1 Please select ISP File Type to "ISP Firmware" and select "Upgrade the latest firmware" to have IP Utility automatically decide the

**Firmware Version**: A1D-311-V5.13.10-AC

**Release Date**: 2016.08.08 **Reviewed Date**: 2016.08.08

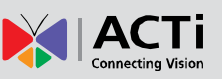

firmware file <ISP-F-0300-V1.01.06.bin> from the location you give; or "Upgrade the specific firmware" if you know which file to use. Please click "Browse" button to choose the specific firmware image and click "Apply".

The device needs 3 minutes for ISP upgrading, and it will reboot automatically and show return message "Success" after the image upload completes.

6.2 If the ISP Firmware Version is 1.01.06 or newer, please select "Upgrade the latest firmware" to have IP Utility automatically decide the firmware file <ISP-U-0300-V1.07.01.bin> from the location you give; or "Upgrade the specific firmware" if you know which file to use. Please click "Browse" button to choose the specific firmware image and click "Apply".

The device needs 5 minutes for ISP upgrading, and it will reboot automatically and show return message "Success" after the image upload completes.

7. For other KCM models, only one type selection is provided. Please select "Upgrade the latest firmware" to have IP Utility automatically decide the firmware file from the location you give.

The device needs 5 minutes for ISP upgrading, and it will reboot automatically and show return message "Success" after the image upload completes.

8. After successful upgrade the ISP firmware, please login to camera's Web Configurator by typing the camera's IP address to the IE browser's address bar to check if the new camera's ISP firmware has been correctly loaded into camera.

**"Setup""System" "System Info" "System Log"**

If you see the new ISP Firmware and ISP Device Resource version there, then everything is correct.

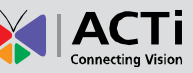

### <span id="page-15-0"></span>**Download and Documentation**

V5.13.10 is official released, the Firmware User Manual and Release Notes are available for download on ACTi.

For camera related utilities, please check the "ACTi Utility" <http://www.acti.com/Utility>

### <span id="page-15-1"></span>**Support**

If you have any question or need additional assistance, please feel free to contact our engineers via our **Customer Help Desk** platform <http://www.acti.com/CHD>